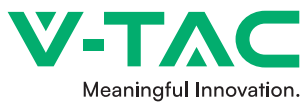

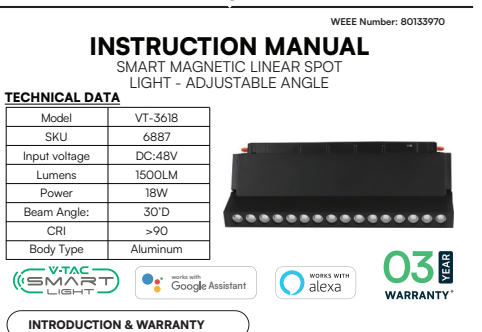

Thank you for selecting and buying MAGNETIC SMART TRACKLIGHT V-TAC will serve you the best. Please read these instructions carefully before starting the installation and keep this manual handy for future reference. If you have any other query, please contact our dealer or local vendor from whom you have purchased the product. They are trained and ready to serve you at the best. The warranty is valid for 3 years from the date of purchase. The warranty does not apply to damage caused by incorrect installation or abnormal wear and tear. The company gives no warranty against damage to any surface due to incorrect<br>and tear. The company gives no warranty against damage to any surface due to incorrect removal and installation of the product. The products are suitable for 10-12 Hours Daily operation. Usage of product for 24 Hours a day would void the warranty. This product is warranted for manufacturing defects only.

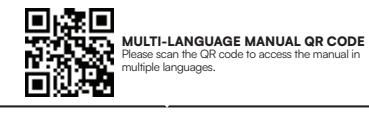

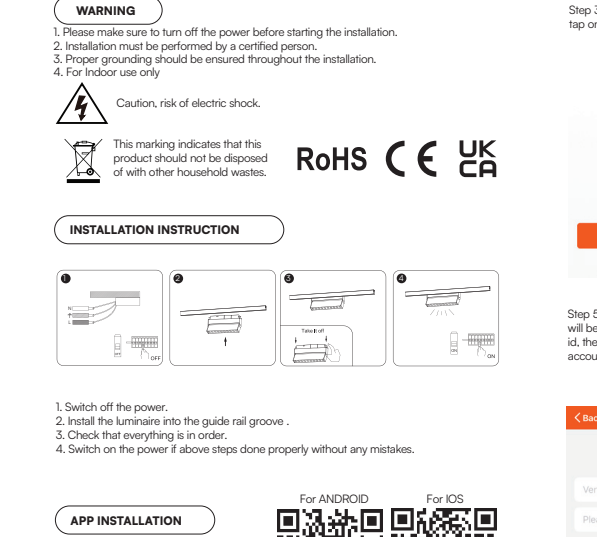

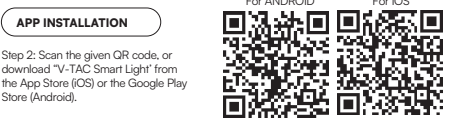

1/12 2/12 3/12 4/12

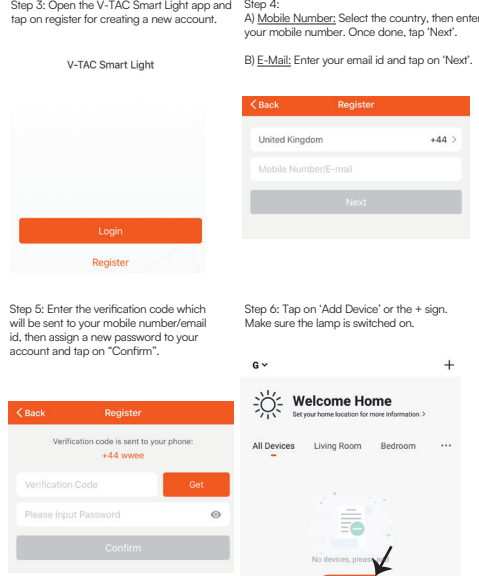

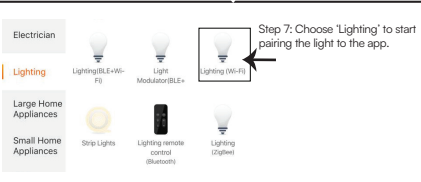

Step 8: To pair the device with LED Smart Strip Light make sure the light is blinks rapidly. Siep 6. To pair the device with LED strian ship Light make sure the light is billiks rapidly, Once the light blinks rapidly, the light is in pairing mode. If the light is not blinking rapidly, you can do one of the following steps:

A. Switch the light on & off repeatedly for 3 times, with short intervals of less than 2 seconds.

B. Tap the 'How to make light blink rapidly' link (as shown on the image to the right) C. You can also enable pairing mode from the Wi-Fi controller. Press and hold the ON/OFF button for 5-7 seconds and wait till you observe the light flashing. Please refer to the instruction section "WI-FI CONTROLLER FUNCTIONS"

## Network Modes: 1) Smart Mode: Light flashes rapidly.

 $444.$ 

 $\overline{1}$ 

Hale

2) AP mode: Slow flash, once every 2 seconds. Confirm if the light blinks rapidly, select the Wi-Fi network, and enter the password.

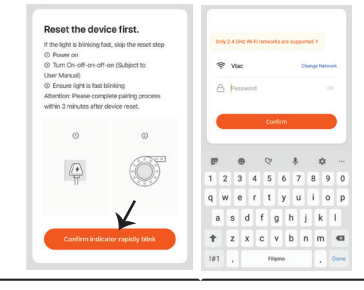

Step 9: Once you have successfully completed step 8, you will be redirected to below page. where the App searches, registers and initializes Step 10: Once your device is successfully added, rename the device to your preference.

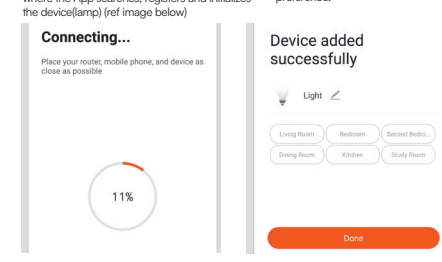

Step 11: After successfully pairing the Wi-Fi receiver with the app, you can start controlling multiple features of the lamp through your mobile— on/off switch, timing & schedules, and more.

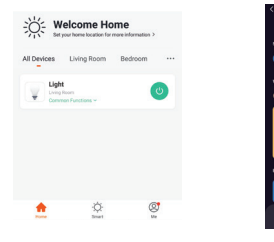

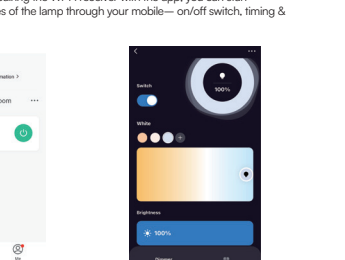

ALEXA SETTINGS Step5: Enable the Skill. Step5: Enable the Skill. Step6: Enter your V-TAC Smart Light login

Store (Android).

to logging in.

Login

Show password

والمستعدد

**Thinas to Try** skills & Gamer

minders & Alarms

Step1:Install the Amazon Alexa app via the App Store(iOS) or the Play Store (Android) and register. If you already have an existing account with Amazon Alexa, please proceed Step<sup>2</sup>: Once you are on the Amazon Alexa home page, tap on the lower right icon –– where the arrow is pointed–– to add a new device and skill.

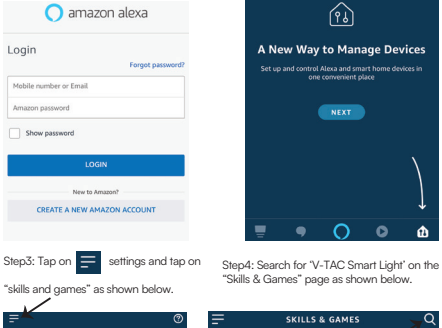

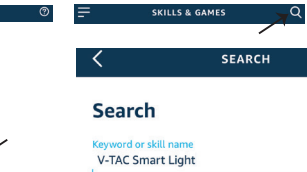

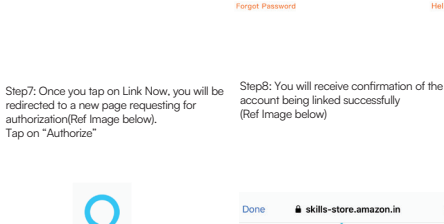

ENABLE

Account linking in progress

Alexa by Amazon will be able to:

Beceive your public profile Control your devices over internet Done & skills-store.amazon.in amazon alexa

ID and password and tap on "Link Now"

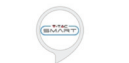

What to do next:  $\rightarrow$  Close this window to discover smart home<br>devices you can control with Alexa.

V-TAC has been successfully linked.

Step9: Discover your smart device on Alexa. Once you have enabled the skill A) You can use voice command "Alexa discover devices" to the Alexa device which you have.

B) To add device manually on home page tap on  $\equiv$  and tap on Add device , select the device which you are adding and tap on discover device.

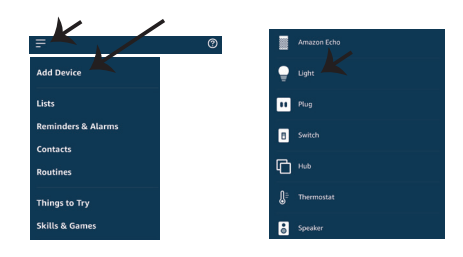

*Note: Discovering the device must be done every time the device's name is changed on the app.*

## **ALEXA Commands**

Now, you can control your smart device using voice commands on Alexa. Below are a few commands you can use:

! Alexa, turn on/off bedroom light.

## ! *Alexa, set bedroom light to 50 percent.*

**THINGS TO REMEMBER BEFORE STARTING INSTALLATION:**

*2. Make sure you have Amazon Alexa Device(including Echo, Echo Tap, or Echo Dot) 4. Stable Wifi network 1. V-TAC Smart Light App & Amazon Alexa App 3. Smart Device - Lamp*

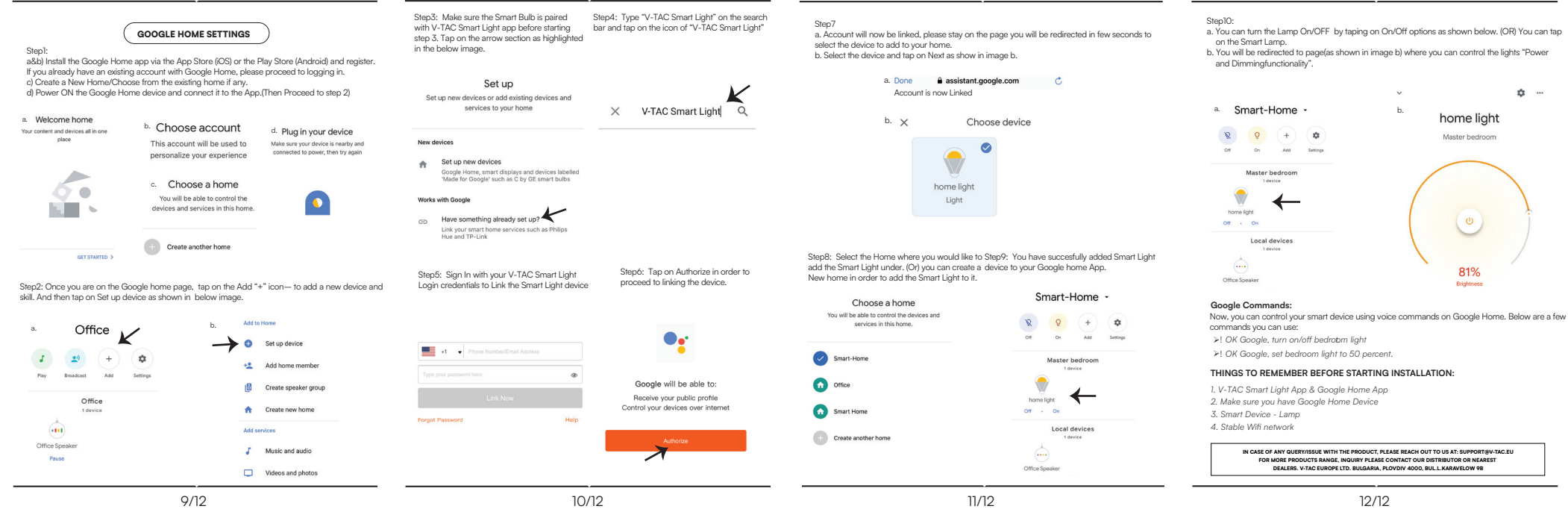